# **Como cadastrar uma Unidade ou centro de distribuição no maxMotorista?**

## Requisitos:

maxMotorista versão 2.17 ou superior

# Passo a Passo:

**Passo 1:** Acessar a área **administrativa** do maxMotorista.

**Passo 2:** Expanda o **menu superior esquerdo**.

#### **Passo 3:** Clique na opção **Centro de Distribuição**.

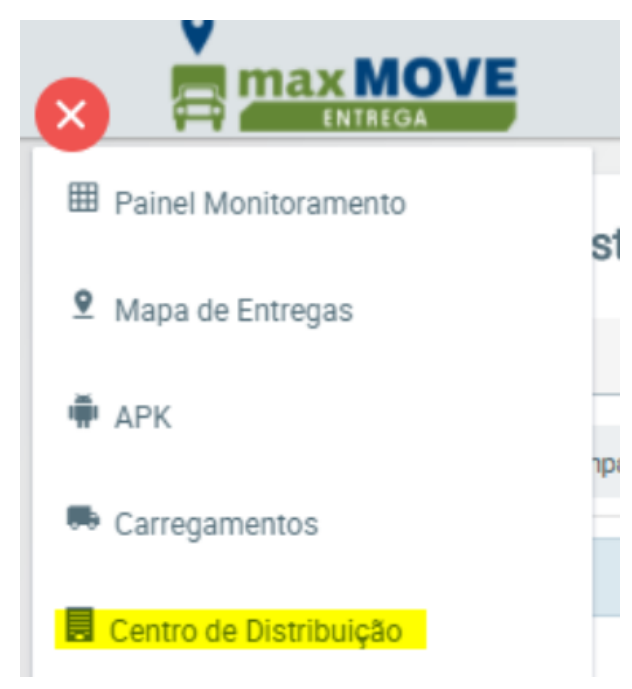

#### **Passo 4:** Clique em Novo.

Passo 5: Preencha as informações (Filial, Nome da Unidade, e os dados de endereço, podendo preencher manualmente a Latitude e Logitude ou apontando o local no mapa).

### Resultado:

A nova unidade ficará disponível para consulta e Edição no Menu de Centro de Distribuição.

Artigo sugerido por Caio Soares

Ainda tem dúvidas? Nos [envie uma solicitação](http://suporte.maximasist.com.br/)